# <span id="page-0-0"></span>**Mode d'emploi du blog groupachat...**

### Version 17 octobre

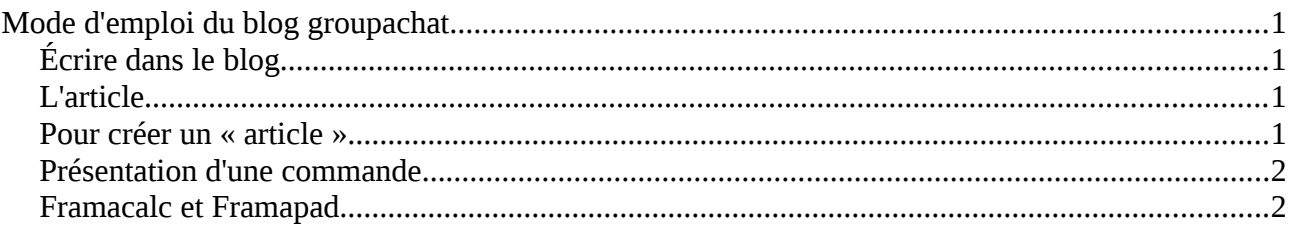

## <span id="page-0-1"></span>*Écrire dans le blog*

Écrire dans le blog est simple mais passe par quelques étapes : **se créer un compte** si cela n'est déjà fait, demander à l'administrateur boutik [groupachatsalinelles@gmx.fr](mailto:groupachatsalinelles@gmx.fr) qu'il **attribue à ce compte le droit d'écrire** sur le blog (niveau 2), et enfin créer un nouvel article, ou modifier un article déjà écrit par soi-même ou par un autre. En pratique, on évite de modifier ce qui est écrit par les autres, il est préférable d'entrer un commentaire pour faire une remarque sur un texte et laisser l'auteur corriger. (On n'est pas encore aussi évolués que Wikipedia !)

« créer mon compte » (barre eklablog du haut)

- **choisir un pseudo**, qui sera affiché quand vous posterez un article ou un commentaire ; **suggestion** utiliser comme pseudo votre prénom suivi d'un ou deux ! Exemple nico! Ou nico!! si le premier est déjà utilisé. Ça permettre de mieux nous reconnaître mutuellement.
- **le email** est demandé **mais** il ne sera utilisé qu'à votre demande dans les cas suivants (ces options peuvent être cochées dans le menu pseudo/notifications /configuration « recevoir des notifications par mail »):

Nouveau commentaire sur un de mes articles Nouveau commentaire à la suite d'un de mes commentaires Nouveau commentaire sur un de mes livres d'or Réception d'un message personnel Nouveau message sur les forums Alertes d'inactivité du compte Actualité d'EklaBlog NB naturellement **on peut ne rien cocher** ce que j'ai fait

#### **A propos des droits utilisateurs**

Chaque compte créé se voit attribuer des droits (3 niveaux) par l'administrateur

✗ niveau 1 : Le membre peut **voir le blog** même s'il est protégé par un mot de passe

Pour l'instant un nouveau membre a au départ un niveau de droits = 1 Il peut s'il le souhaite demander le niveau 2 à l'administrateur boutik [groupachatsalinelles@gmx.fr](mailto:groupachatsalinelles@gmx.fr)

- ✗ niveau 2 : Le membre peut **créer et modifier les articles**, menus, rubriques et gérer les fichiers
- ✗ niveau 3 : Le membre peut changer la configuration, les permissions, les bannissements et le thème (**administrateur**)

## <span id="page-1-2"></span>*L'article*

Un « article » est une page web créée par une personne connectée, avec une adresse qu'on pourra citer, par exemple :

[http://grachatsalinelles.eklablog.com/aromazone-aromatherapie-cosmetiques-avant-le-14-octobre-a10005547](http://grachatsalinelles.eklablog.com/aromazone-aromatherapie-cosmetiques-avant-le-14-octobre-a100055474) [4](http://grachatsalinelles.eklablog.com/aromazone-aromatherapie-cosmetiques-avant-le-14-octobre-a100055474)

Dans ce blog (et dans d'autres...), un article est présenté d'une certaine manière (titre, chapô, article...). Il doit être contenu dans une rubrique.

C'est sous cette forme qu'on écrit le plus souvent dans le blog (je passe pour l'instant les autres contenus come la « page » pas très utile, le sondage, les fichiers).

## <span id="page-1-1"></span>*Pour créer un « article »*

Choisir la « **rubrique** » dans laquelle sera affiché l'article.

Les rubriques se trouvent dans le menu de gauche en rose, les 7 lignes du haut

- ✗ le groupe (composition, fonctionnement, boutik, etc.)
- ✗ réunions
- ✗ le blog (mode d'emploi)
- ✗ commandes en cours... (commandes lancées, pas encore distribuées)
- ✗ commandes en attente (commandes passées pouvant être passées une autre fois, ou futures)
- ✗ producteurs
- ✗ et dehors, il fait beau ? (infos diverses des membres du groupe)

**Une fois la rubrique choisie et ouverte**, sous le titre de cette rubrique vous voyez [Ecrire un nouvel article,](javascript:Module.edit() cliquer et les onglets suivants apparaissent :

**Titre** il n'est pas très visible n'oubliez pas de le remplir !

**Chapô** C'est un genre de résumé ou d'introduction de quelques lignes qui va être affiché dans la rubrique, suivi de [Lire la suite...](http://grachatsalinelles.eklablog.com/boutikieres-boutikiers-a93511639)

Quand on appuie sur Lire la suite, vous aurez l'article complet affiché, y compris le chapô **Article** Entrer du texte, des images, etc. Notez que l'onglet « **mode** » est important, en le mettant sur expert, on a accès à plus de fonctions d'édition.

**Options** : on peut changer ici l'article de rubrique ce qui sera intéressant par exemple pour passer une commande de « en cours » à « en attente » ou l'inverse. Autre option utile : activer les commentaires.

Quand l'article est terminé apparaît une ligne présentée ainsi

*par boutik dans réunions le 30 Septembre 2013 à 13:42* 

Elle est créée automatiquement et contient le pseudo (l'auteur) + le répertoire (réunions) + la date de création

#### **Pour éditer (modifier) un article**

vous avez le bouton Editer qui apparaît en haut à droite sous le titre de l'article (**attention** « supprimer » est juste à côté !)

## <span id="page-1-0"></span>*Présentation d'une commande...*

à compléter

Titre : Sujet (commande, réunion, etc.) Dates et lieu éventuellement

Texte Référent/e Début de la commande Fin de la commande Date et lieu de livraison Rappeler le fonctionnement en groupe Nom du Producteur / fournisseur Éventuellement option commentaires etc.

### <span id="page-2-0"></span>*Framacalc et Framapad*

Tableur et éditeur de texte, deux logiciels libres et gratuits. La sauvegarde se fait à chaque instant automatiquement.

Aller sur<http://framacalc.org/>

créer un tableau / parfois le serveur est indisponible d'où tableau blanc ; revenir plus tard dans ce cas.

une fois le tableau ouvert, pour remplir une cellule, cliquer dessus, écrire directement dans cette cellule si le résultat est visible ou utiliser la barre de saisie située en haut à gauche sous « édition »

sauvegarde... passer en mode html en appuyant sur la petite roue en haut à gauche, puis exporter en mode texte

NB De même que chacun/e peut écrire sans plus de cérémonies dans un tableau, il peut aussi bien effacer une partie ou la totalité. Conseil aux auteurs, sauvegardez.

La sauvegarde n'est pas très pratique mais vous pouvez faire comme ça

1) petite roue crantée coin supérieur gauche du tableau (export to html)

2) fichier imprimer dans un fichier pdf

framapad<http://framapad.org/>est une page blanche à partager